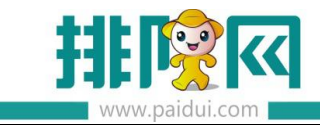

# **切换公众号 V8.1 操作手册\_20200506**

the control of the control of the control of

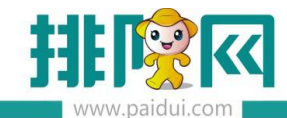

### **适用版本:聚食汇 V8.1 版本**

### **应用场景:**

商家自有公众号:使用商家自己的公众号

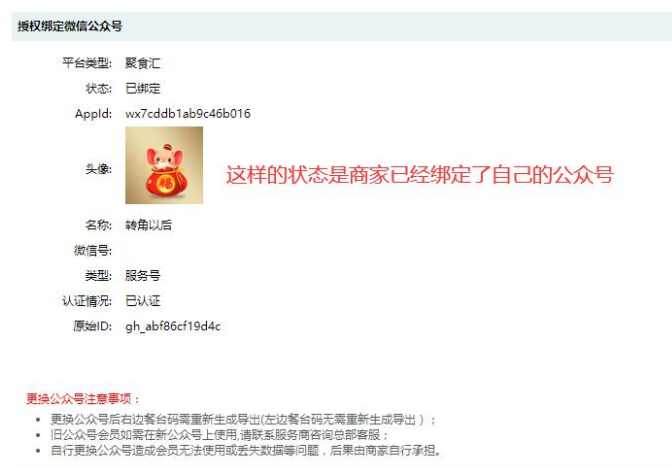

商家无公众号:默认使用排队网公众号(公众号名称不一定叫:排队网,请以后台显示为准)

运营者下的商家:使用开通了流量工具的代理商公众号

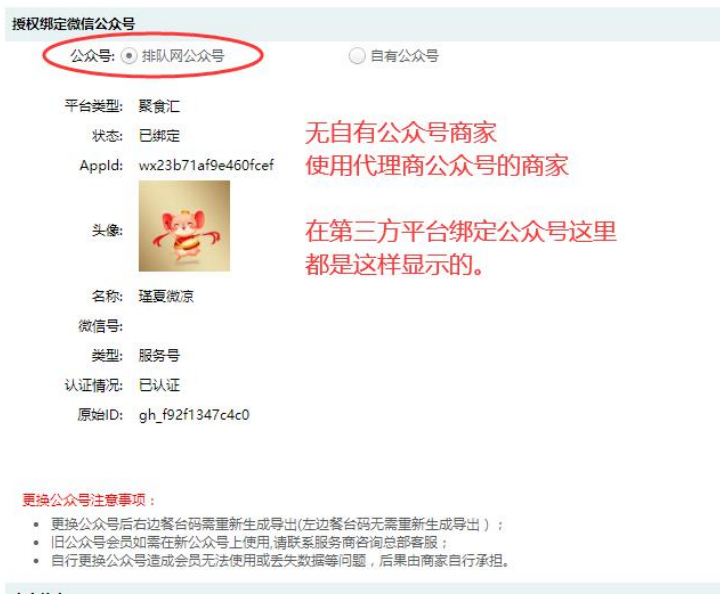

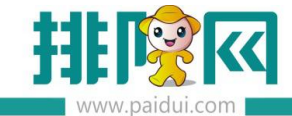

### **温馨提示:**

**切换公众号存在风险,请谨慎操作。**

**非必要情况下不要轻易切换公众号。**

**自行切换公众号会导致餐台二维码(右边)无法正常使用,微会员无法正常使用报错。**

**切换后,餐台二维码(右边)需要重新生成后导出制作新的桌台码才可以正常使用。**

#### **更换公众号注意事项:**

- 更换公众号后右边餐台码需重新生成导出(左边餐台码无需重新生成导出);
- 旧公众号会员如需在新公众号上使用,请联系服务商咨询总部客服;
- 自行更换公众号造成会员无法使用或丢失数据等问题,后果由商家自行承担。

### **一、商家自有公众号切换**

### **应用场景:**

商家更换了营业执照等情况下,需要将本身正在使用的 A 公众号切换为新的 B 公众号。

#### **如何操作:**

1.请确认是否还要保留聚食汇后台微会员数据。

**若需要保留微会员数据,请确认是否所有的微会员都已有手机号码。**

若不要微会员数据,请直接操作下一步。

2.登陆**旧公众号后台**(mp.weixin.qq.com)公众号设置--授权管理内取消授权聚食汇。

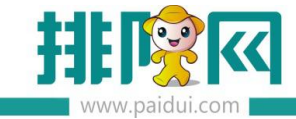

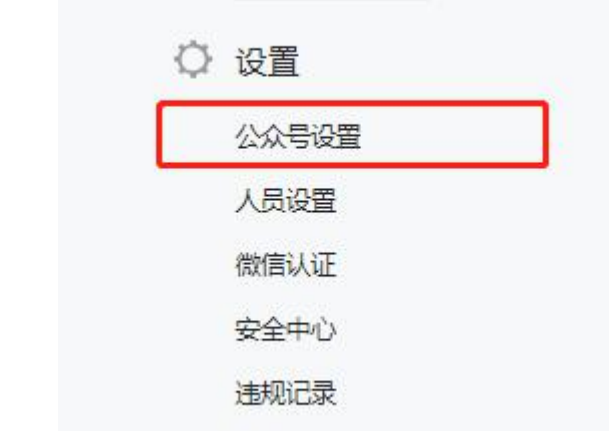

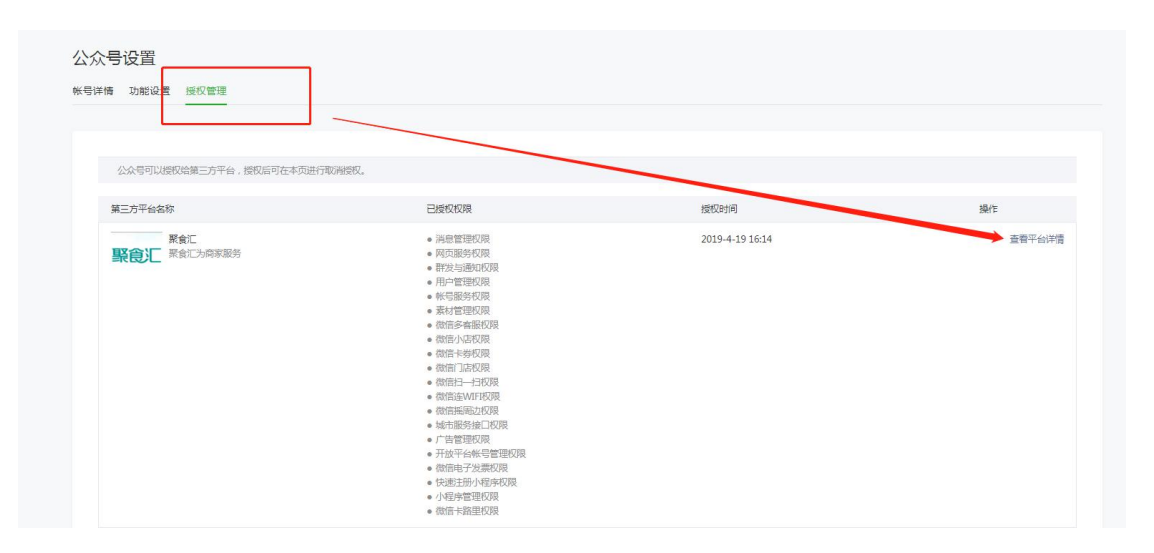

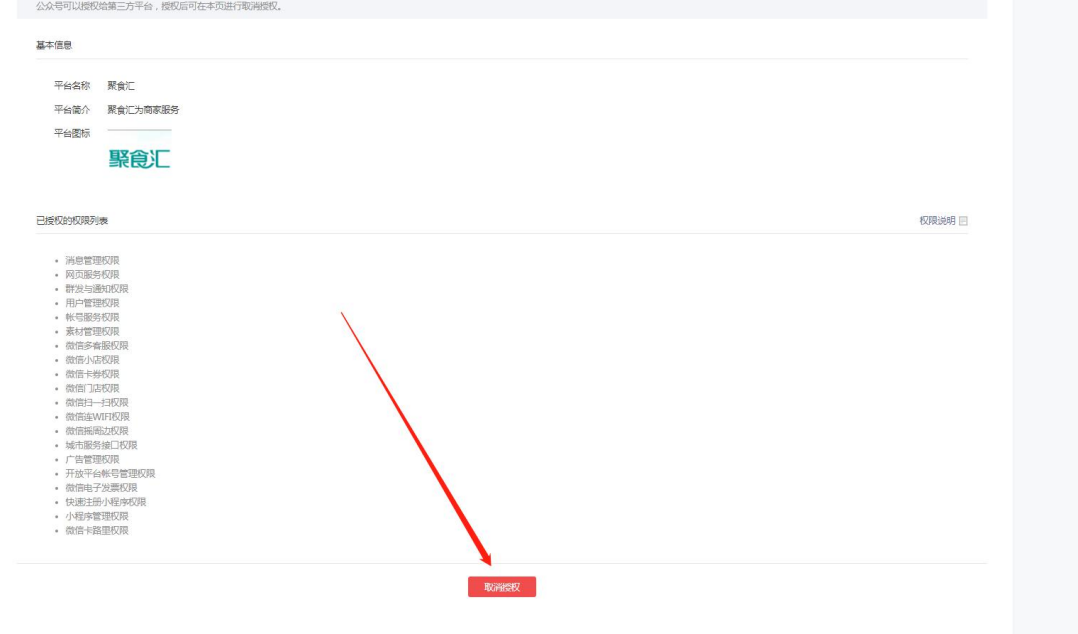

3.保留微会员数据的代理商请联系排队网技术,**清除粉丝与会员之间的关联**(phone、

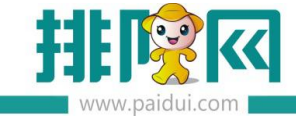

member id、card id)

不保留微会员数据的代理商请联系排队网技术,**清除所有粉丝下的手机号码**(phone)

保证粉丝在新公众号申请会员时不会提示"手机号码已被使用"

4.聚食汇后台(sso.paidui.com)第三方平台--参数设置内,授权绑定新的公众号。

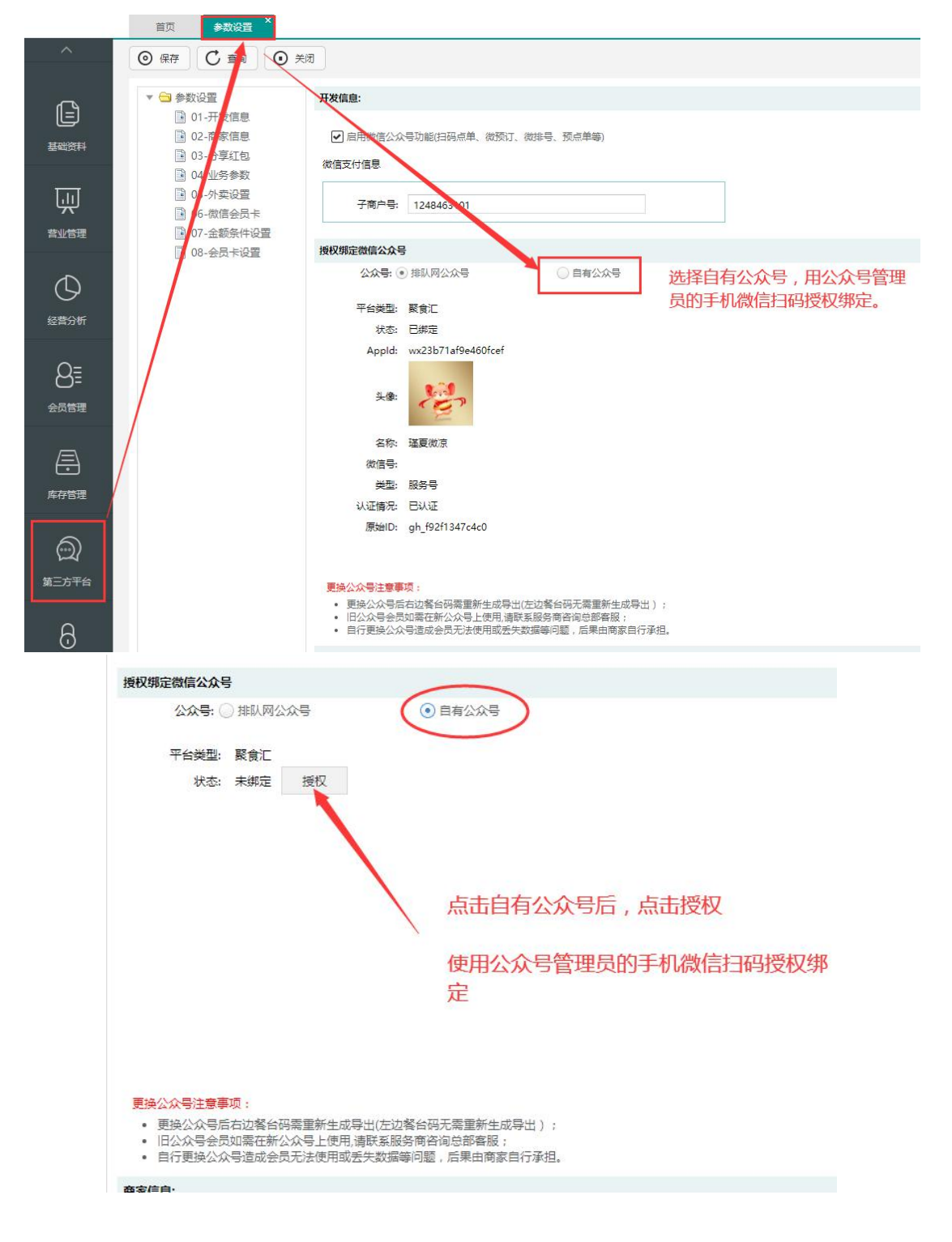

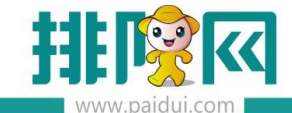

◎ 嘉联美食惠智慧云 **× 〇公会**  $\times$  +  $\overline{\phantom{0}}$ ilnpage?component\_appid=wxbfd97e0e127b7007&pre\_auth\_code=preauthcode%40%40%40axYtXUOdyQDiQuyHCYP0DmpT-GTEIGv6eqx364vvr6R > ◎ 公众号 |33 135编辑器官网-微... ② 我的文档·看云 <mark>■</mark> md5在线解密破解… ◎ 下载列表 应 支付回调工具 - Ro... ■ 蘭家言特活动开通… 图 收银小即

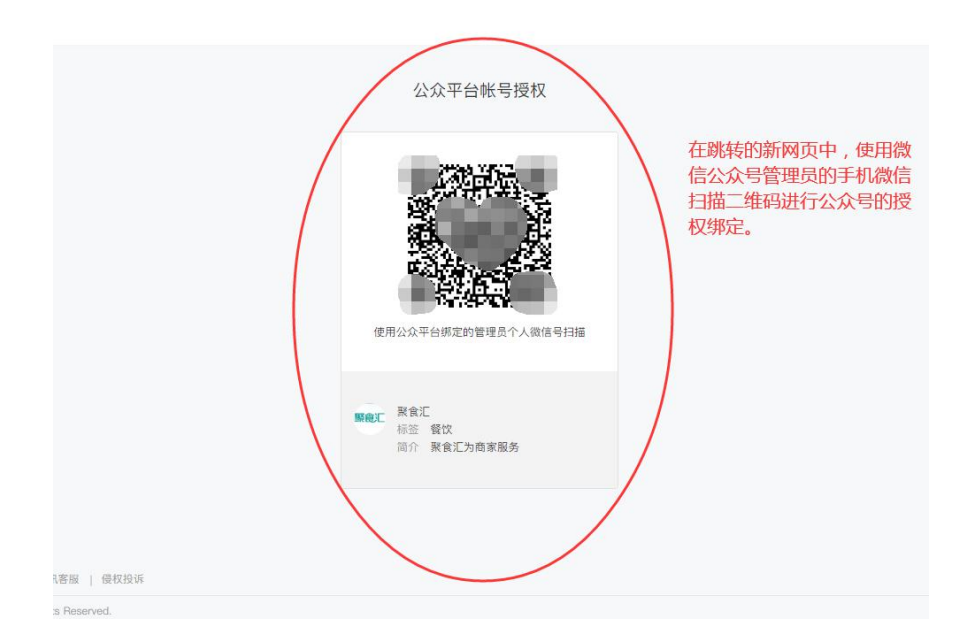

5.保留微会员数据的商家,请在**会员管理--短信购买中购买足够的短信**,保证切换至新的公 众号后,粉丝关注新的公众号,在公众号上手动申请会员卡,**输入对应之前的微会员手机号 码,即可绑定之前的微会员卡**。(此操作同样可以绑定线下有手机号码的实体卡会员) 不保留微会员数据的商家**,请引导粉丝关注新的公众号即可。**

# **二、商家自有公众号切换排队网公众号**

#### **应用场景:**

商家自有公众号没有认证已经不再使用等情况下,需要保证微餐厅功能正常使用,可使用排 队网公众号。

**温馨提示:若需要保留微会员数据,请确认所有微会员都有手机号码。以便于切换为排队网 公众号后可以找回微会员卡。**

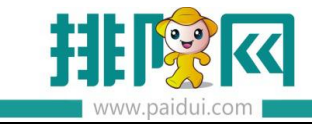

#### **如何操作:**

### 1.登陆**公众号后台**(mp.weixin.qq.com)公众号设置--授权管理内取消授权聚食汇。

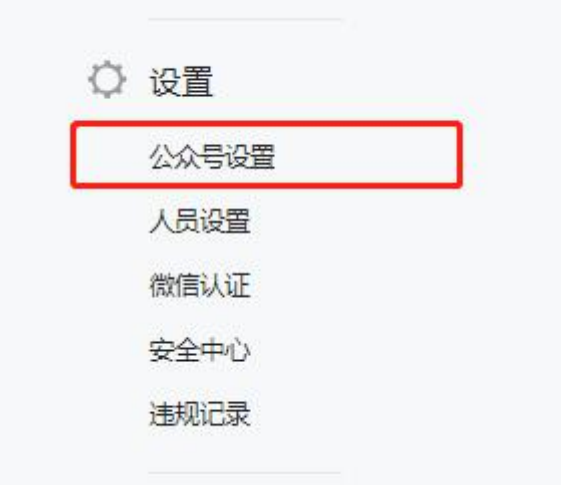

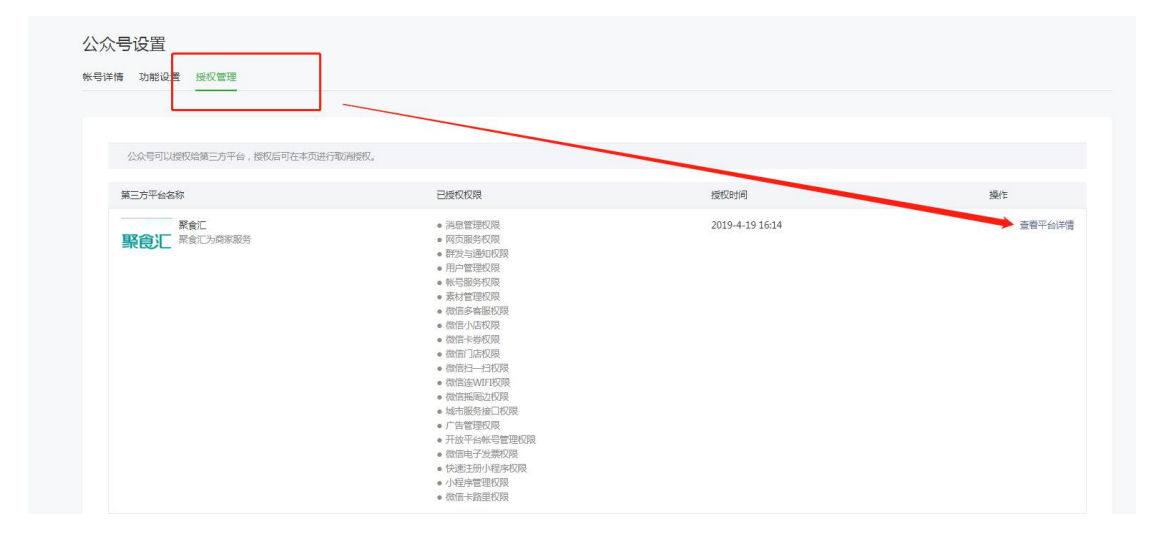

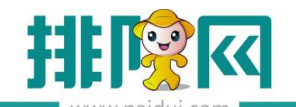

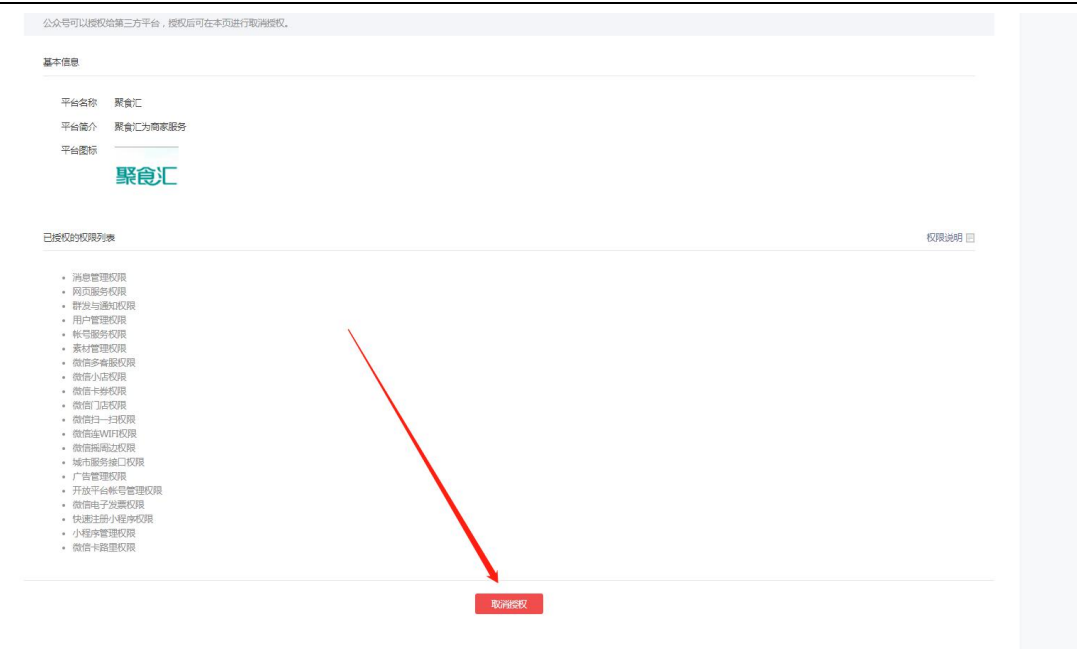

2. 取消自有公众号授权后,后台将自动变更为排队网公众号。

在聚食汇(sso.paidui.com)第三方平台-卡类型设置中设置好自动发卡。

在会员管理-短信购买中购买足够的短信额度。

商家需要引导客人关注聚食汇后台目前显示的排队网公众号。

**温馨提示:切换公众号后,若扫码点餐使用的是右边餐台码,需要重新生成导出制作新的桌**

**台码。**

客人在公众号上点击会员卡包,找到自己的会员卡**点击头像即可切换回之前自己的会员卡。**

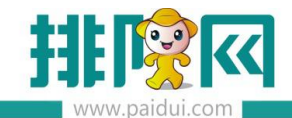

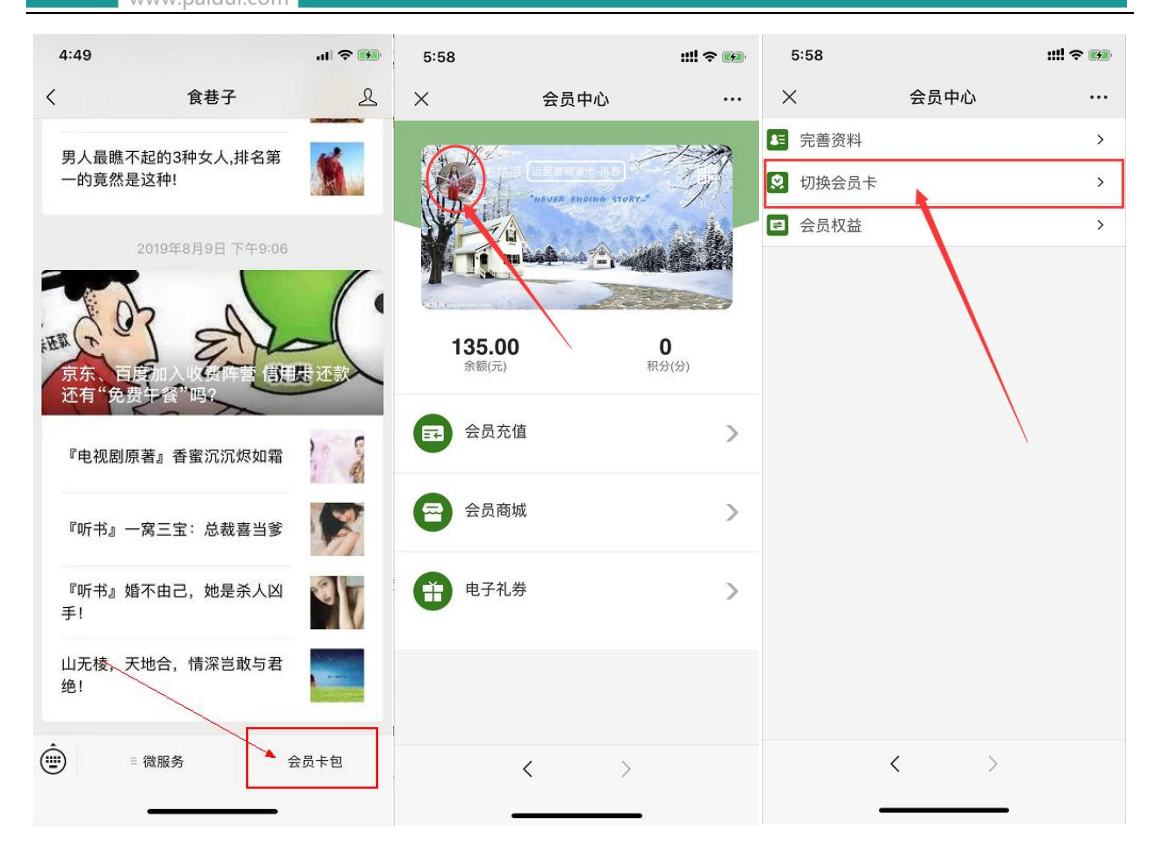

# **三、商家自有公众号切换运营者公众号**

**应用场景:**

代理商想要自己名下的商家使用代理商自己的公众号吸粉,当商家存在自有公众号时切换到 运营者公众号,请按以下步骤操作。

**温馨提示:若需要保留微会员数据,请确认所有微会员都有手机号码。以便于切换为排队网 公众号后可以找回微会员卡。**

**如何操作:**

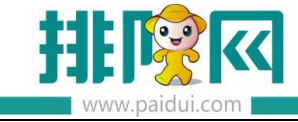

1.登陆**公众号后台**(mp.weixin.qq.com)公众号设置--授权管理内取消授权聚食汇。

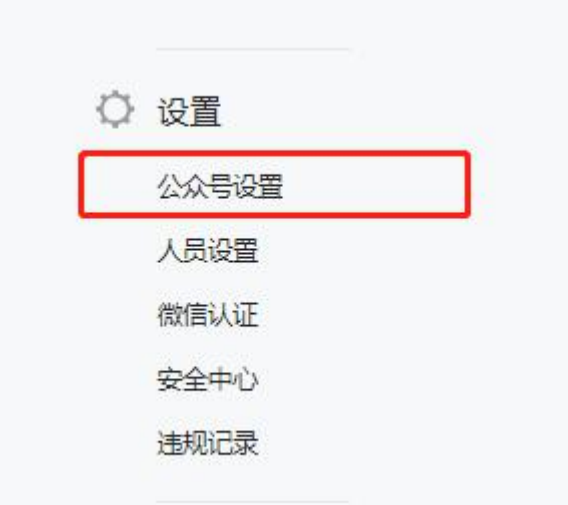

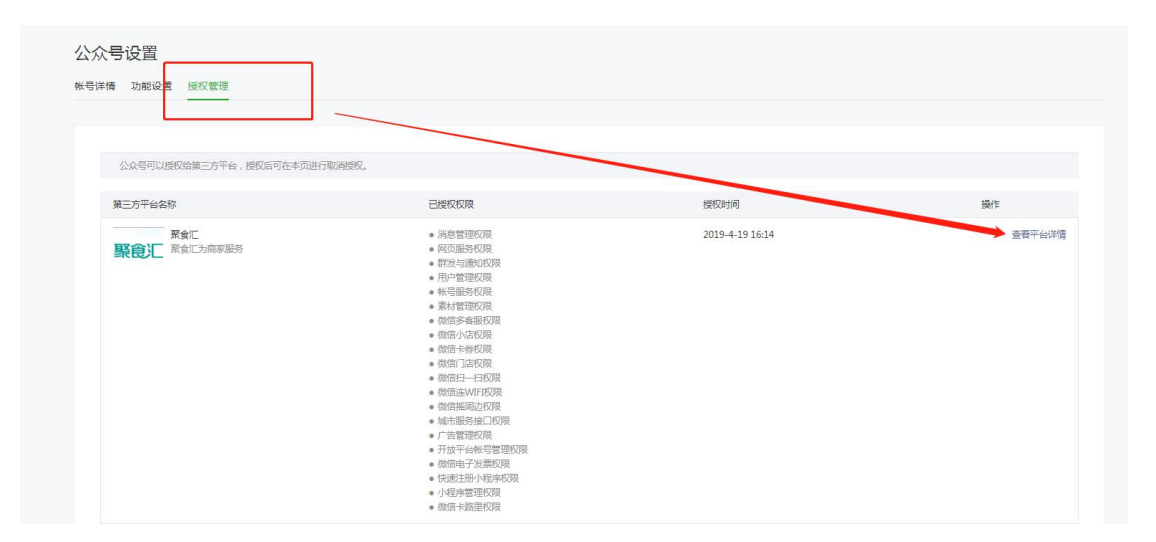

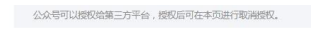

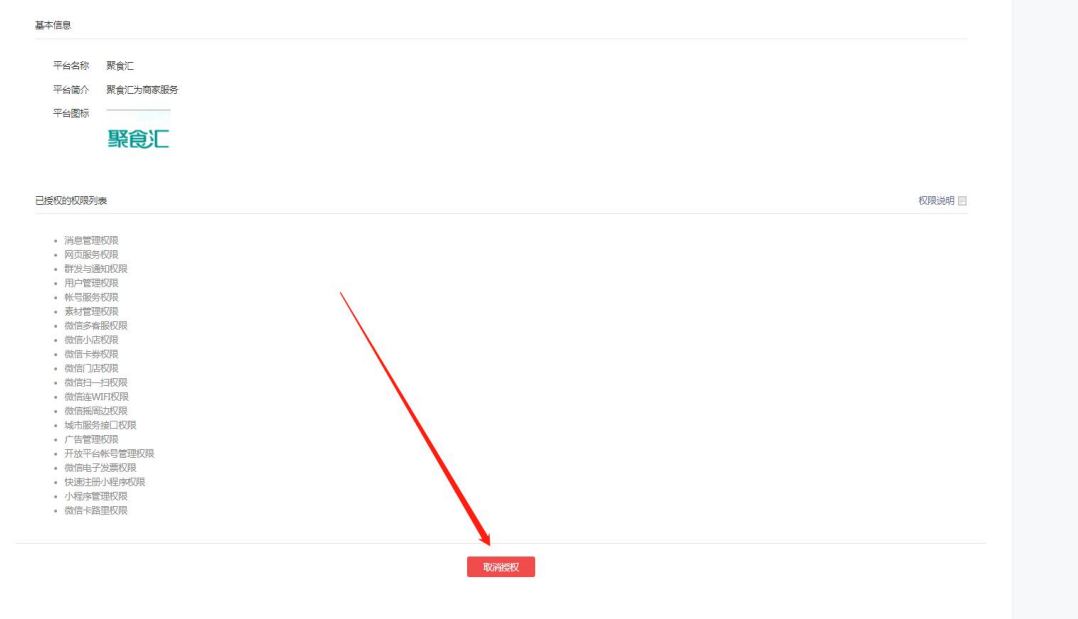

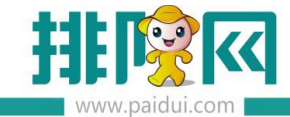

2.代理商登陆伙伴平台(pm.paidui.com)聚微量--流量管理内授权绑定上自己的公众号。

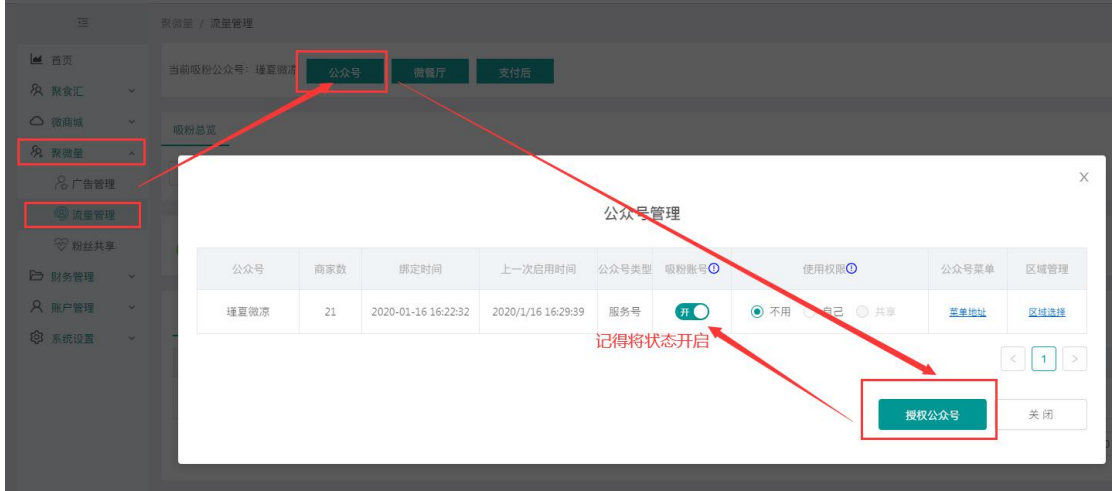

3. 代理商登陆自己的公众号后台 (mp.weixin.qq.com) 设置好对应的菜单栏, 保证客人关注

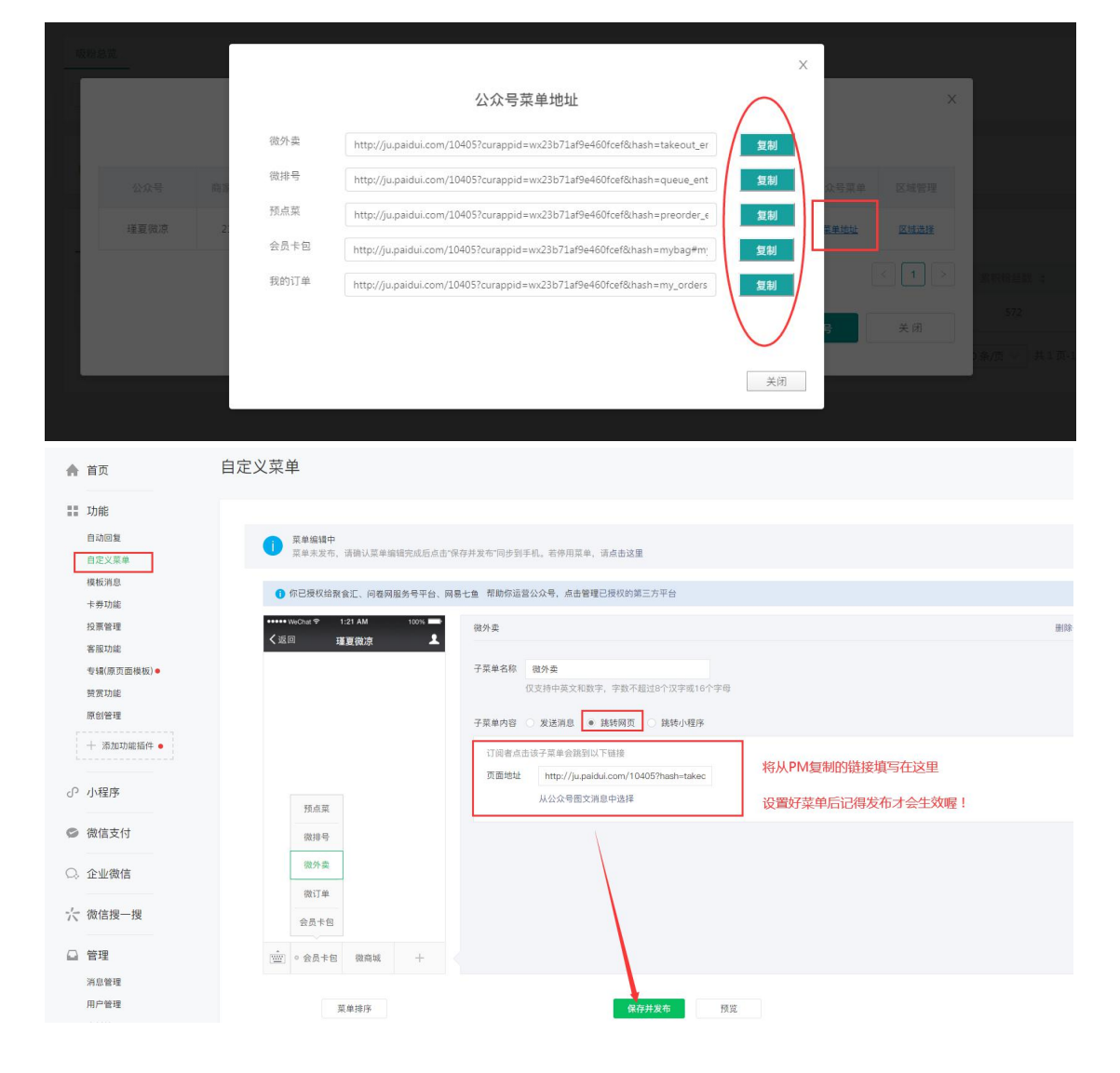

公众号后可以使用微外卖,查看会员等功能。(目前仅支持 PM 平台菜单栏显示出的功能)

4. 保留微会员数据的商家需联系排队网技术清除粉丝信息下的手机号码。

5.在聚食汇(sso.paidui.com)第三方平台-卡类型设置中设置好自动发卡。

在会员管理-短信购买中购买足够的短信额度。

商家需要引导客人关注聚食汇后台目前显示的公众号。

**温馨提示:切换公众号后,若扫码点餐使用的是右边餐台码,需要重新生成导出制作新的桌**

**台码。**

客人在公众号上点击会员卡包,找到自己的会员卡**点击头像即可切换回之前自己的会员卡。**

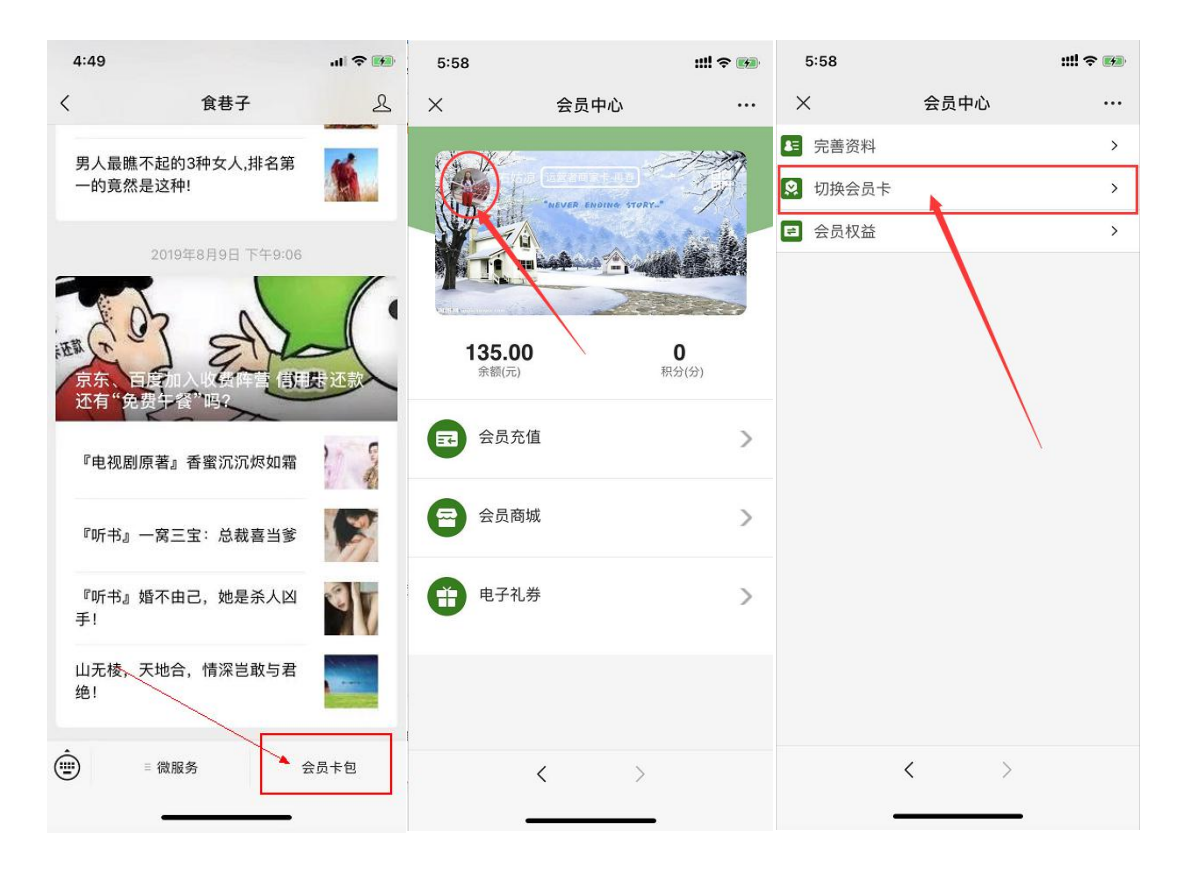

## **四、商家无公众号/运营者公众号切换自有公众号**

#### **应用场景:**

商家自己的公众号正在申请,目前想要先使用扫码点餐等微餐厅功能,等申请下来以后再切

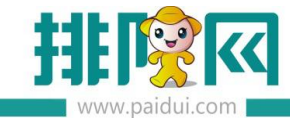

换回自己的公众号。

**当商家后台没有绑定自己的公众号时,默认使用的是排队网公众号。**

**若代理商开通了流量工具,则优先使用代理商公众号。**

#### **如何操作:**

- 1. 请确认是否保留微信会员数据, 若保留, 则需要保证每个微信会员都有手机号码。
- 2. 聚食汇后台(sso.paidui.com)第三方平台-参数设置内授权绑定自己的公众号。

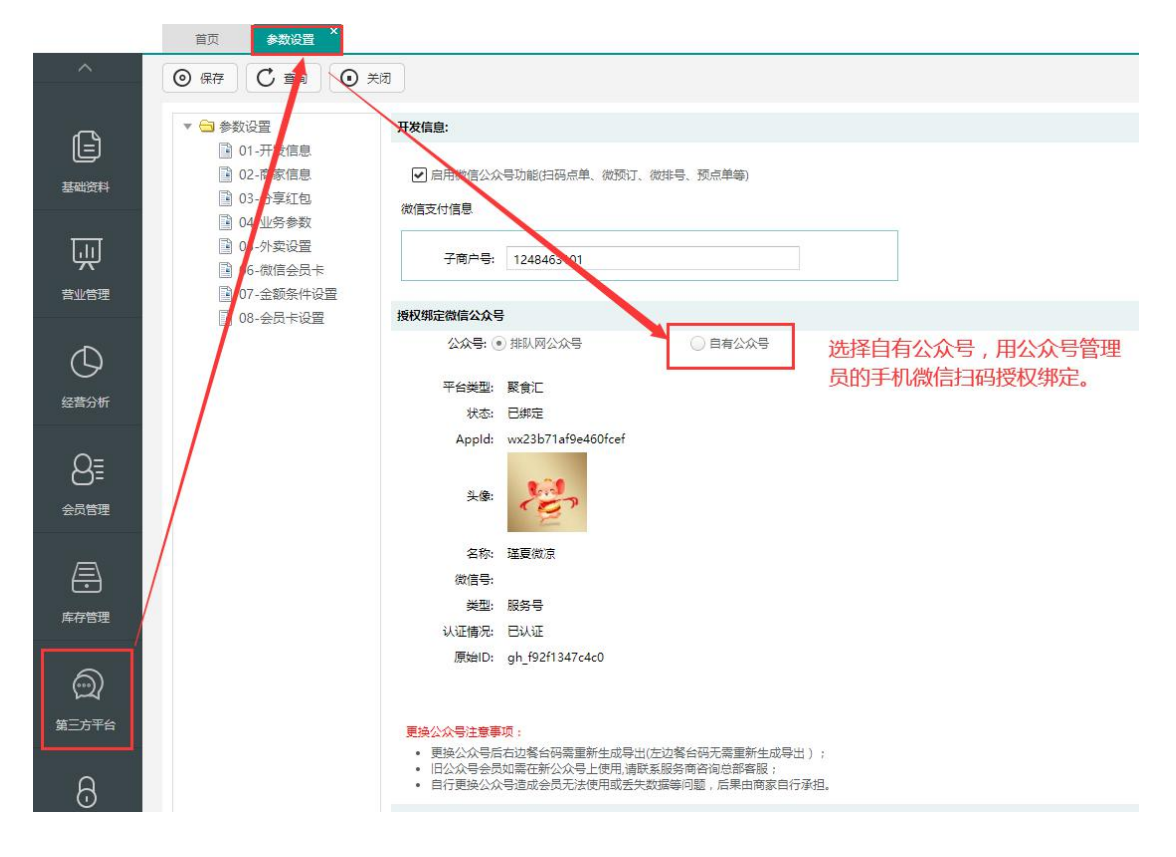

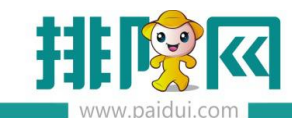

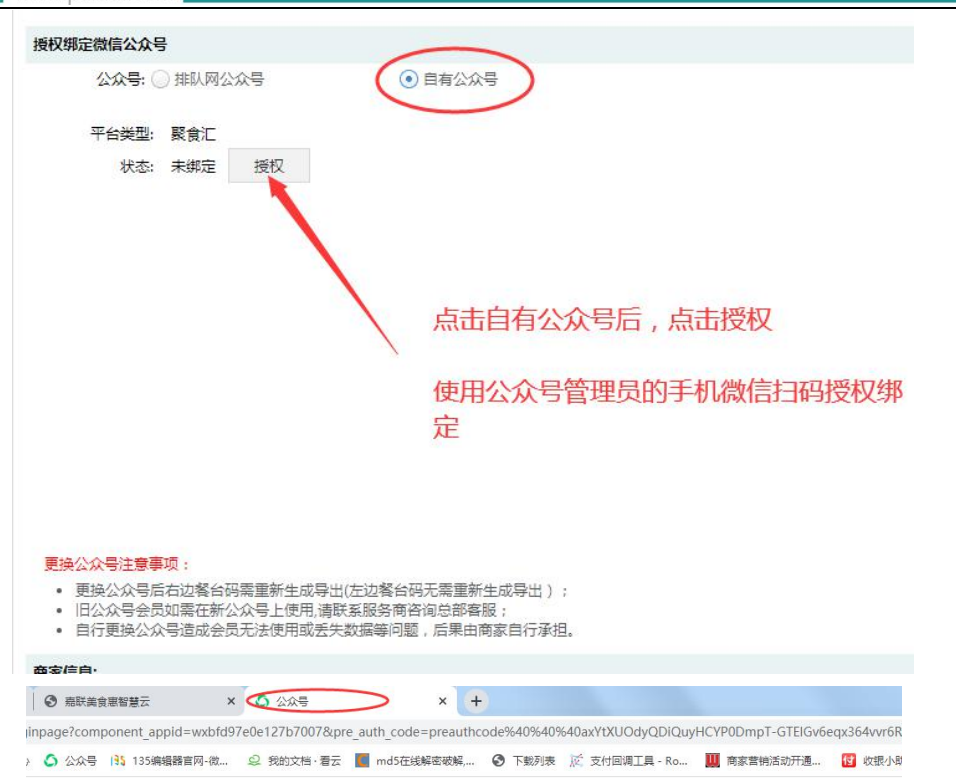

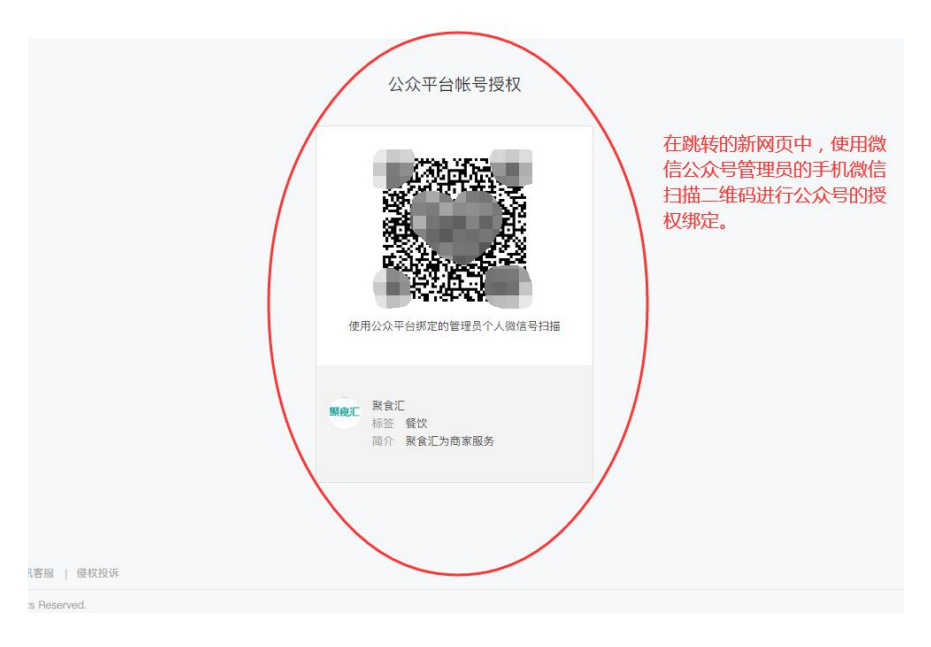

### **3. 请联系排队网技术清除粉丝信息下的手机号码。**

4. 基础资料--消费区域和餐台内,请重新生成餐台码并导出,更换店内扫码点餐的餐台码。

(若使用的是左边的餐台码,则不需要操作这一步骤)

5. 会员管理--短信购买中请购买足够的短信额度,并设置好手动开卡,方便客人找回之前 的会员卡

6. 商家需引导客人关注自己的公众号,客人手动开卡即可直接绑定上之前的会员卡。

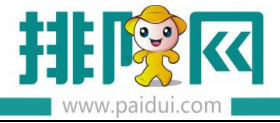

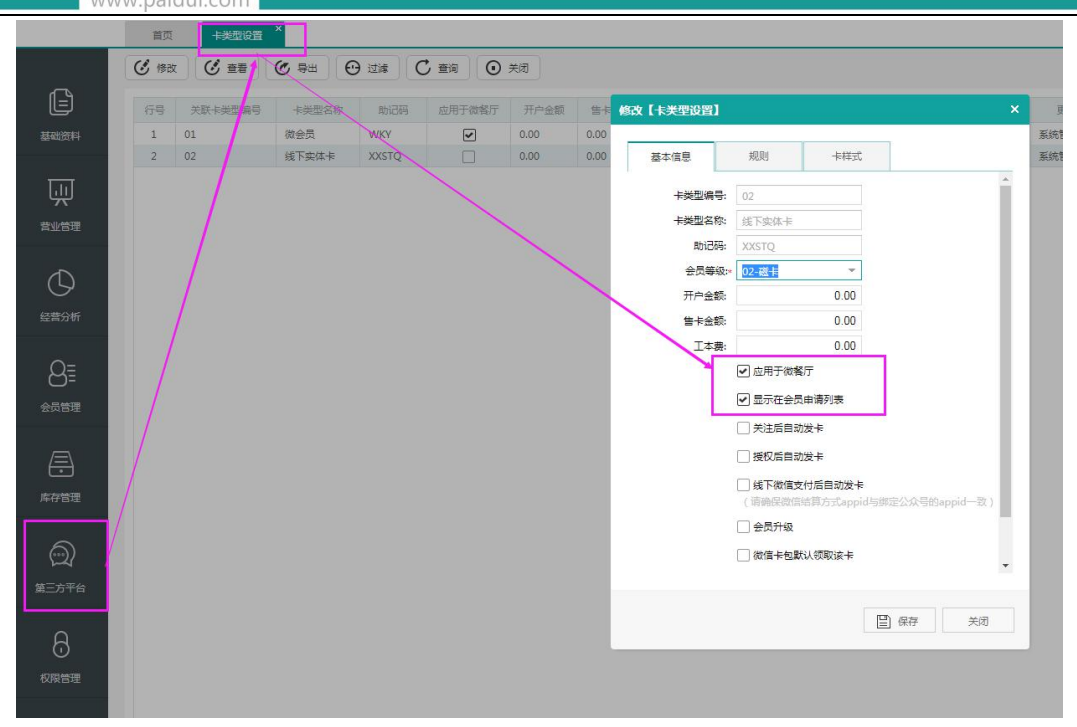

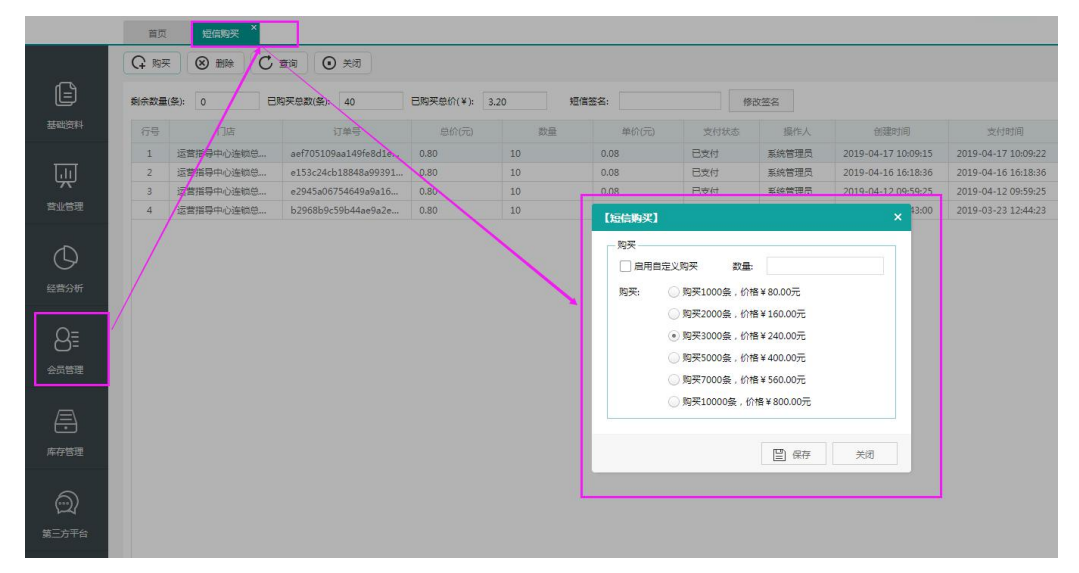

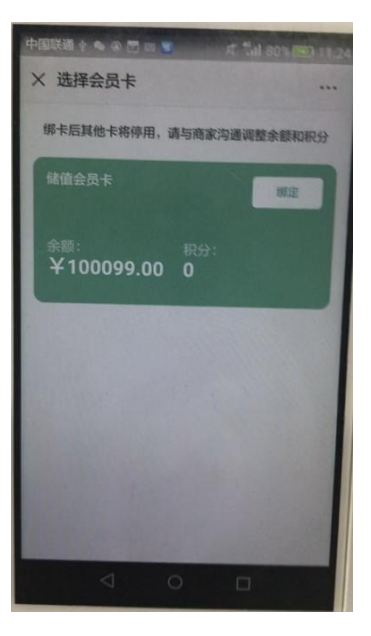

 $\mathcal{L}^{\text{max}}_{\text{max}}$ 

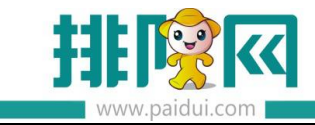